# **Mikroskop**

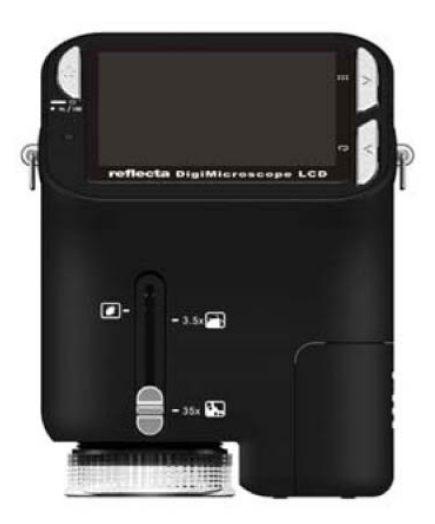

## **Bedienungsanleitung**

#### **Für Kunden in Nord- und Südamerika**

#### **Für Kunden in den USA**

Dieses Gerät entspricht Abschnitt 15 der FCC-Bestimmungen. Der Betrieb ist unter den folgenden beiden Bedingungen gestattet:

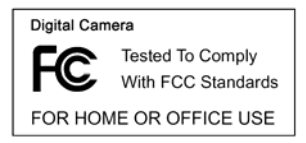

(1) Dieses Gerät darf keine nachteiligen Störungen verursachen und (2) dieses Gerät muss jegliche Störungen zulassen, einschließlich jener, die zu einem unerwünschten Betrieb führen.

#### **Für Kunden in Canada**

Dieses Klasse B Digitalgerät entspricht allen Anforderungen der kanadischen Bestimmungen für störungsverursachende Geräte.

#### <span id="page-1-0"></span>**Für Kunden in Europa**

Die CE-Kennzeichnung bestätigt, dass das Produkt den europäischen Anforderungen an Sicherheit, Gesundheits- Umwelt- und Kundenschutz entspricht. Mit CE-Kennzeichnung versehene Mikroskope sind zum Verkauf in Europa bestimmt.

## **Inhalt**

## **Seite**

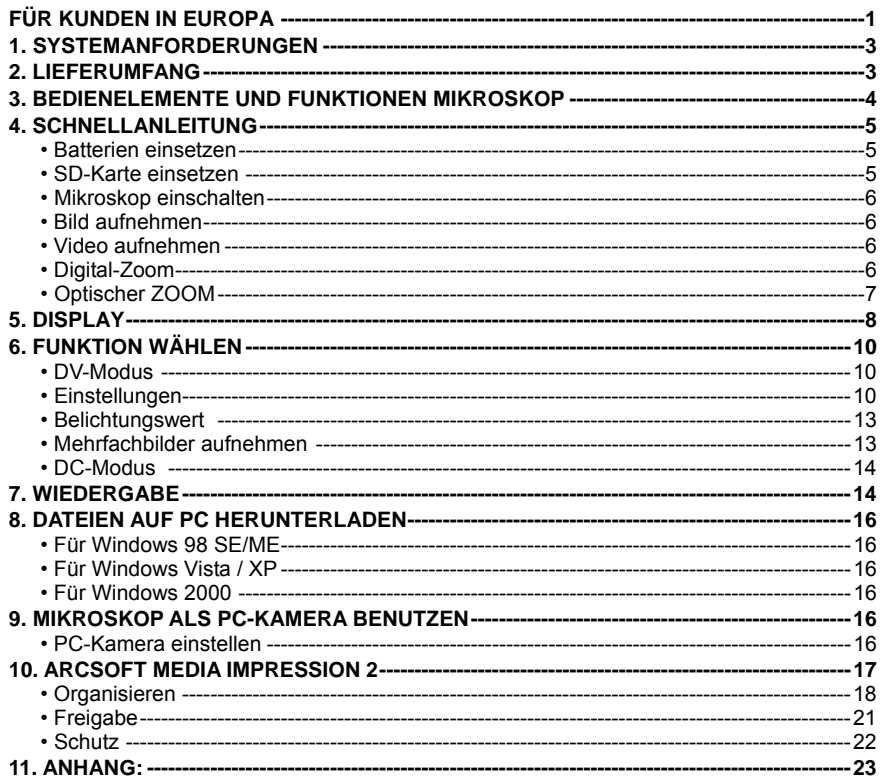

### <span id="page-3-0"></span>**1. Systemanforderungen**

- PC mit Pentium 166 MHz Prozessor oder schneller.
- Freier USB-Port (Universal Serial Bus) auf dem Computer.
- Windows 98SE/ME/2000/XP/Vista/7, CD-ROM Laufwerk, Farbmonitor, Maus und Tastatur.
- Farbdrucker zum Ausdruck von Farbbildern.
- Zur Übertragung von Standbildern über das Internet muss der Computer ein Modem und Kommunikationssoftware für Internetanschluss besitzen.

#### <span id="page-3-1"></span>**2. Lieferumfang**

Vergewissern Sie sich, dass alle nachstehenden Artikel für Ihr Mikroskop mitgeliefert wurden.

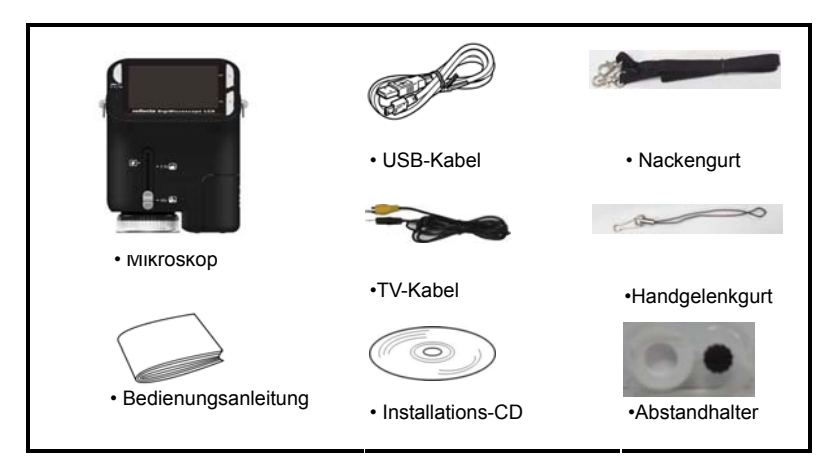

#### <span id="page-4-0"></span>**3. Bedienelemente und Funktionen Mikroskop**

Die nachstehenden Abbildungen helfen Ihnen, sich mit den Bedienelementen dieses Mikroskops vertraut zu machen.  $\mathbb{R}$ 

- 1. Optischer Zoom
- 2. Status-LED
- 3. EIN/AUS / VERGRÖßERN / MENÜ
- 4. LCD
- 5. FUNKTION (Navigation rechts)
- 6. WIEDERGABE (Navigation links)
- 7. USB-Port
- 8. SD-Kartenleser
- 9. Öse für Tragegurt
- 10. AUSLÖSER/OK
- 11. TV-Ausgang
- 12. Abstandhalter
- 13. Batteriefach
- 14. Objektiv
- 15. Stativaufnahme
- 16. LED-Lampen
- 17. Vergrößerungsring

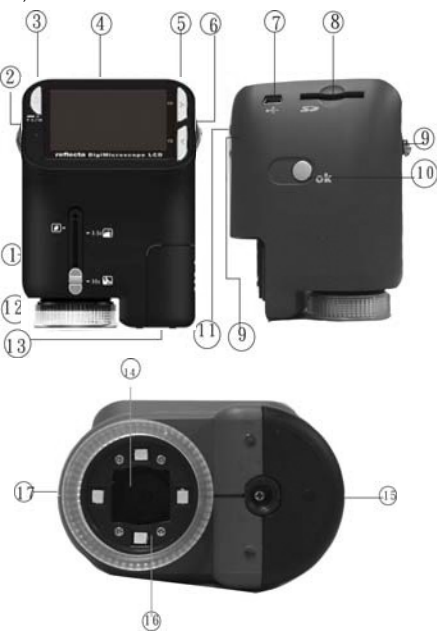

#### <span id="page-5-0"></span> **4. Schnellanleitung**

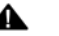

## **VORSICHT**

- Bitte installieren Sie den Mikroskoptreiber, bevor Sie Ihr Mikroskop am PC anschließen.
- Die beste Übertragungsmethode von Bildern auf den PC ist mit dem

Massenspeichermodus. Kopieren Sie auf diese Weise alle Bilder auf den Computer.

## Rändelschraube

#### <span id="page-5-1"></span>**• Batterien einsetzen**

- 1. Drehen Sie die Rändelschraube und nehmen Sie Abstandhalter ab.
- 2. Öffnen Sie das Batteriefach.
- 3. Setzen Sie die Batterien mit korrekter Polarität (+/–) ein, wie im Batteriefach aufgedruckt.
- 4. Schließen Sie das Batteriefach wieder.

#### <span id="page-5-2"></span>**• SD-Karte einsetzen**

1. Schalten Sie das Mikroskop aus.

2. Setzen Sie die Speicherkarte in korrekter Ausrichtung ein, wie dargestellt. Drücken Sie die Karte in den Kartenleser, bis sie einrastet.

3. Zum Herausnehmen der Karte drücken Sie sie an, sie springt etwas heraus und kann abgezogen werden.

Hinweis: Wird "MEMORY FULL" angezeigt, so ist die SD-Karte voll.

Übertragen Sie die Dateien auf Ihren Computer und löschen Sie sie auf der Karte. Nun können Sie die Karte wieder benutzen.

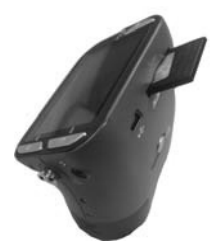

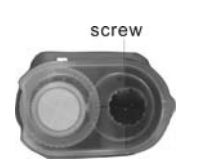

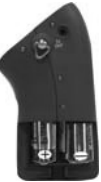

#### *Hinweis: Das Mikroskop unterstützt nur SD-Karten.*

- <span id="page-6-0"></span>**• Mikroskop einschalten**
- 1. Mit **POWER** schalten Sie das Mikroskop ein.
- 2. Die Status-LED) leuchtet auf.

Das LCD zeigt den Begrüßungsbildschirm.

3. Halten Sie **POWER** zum Ausschalten des Mikroskops gedrückt.

#### <span id="page-6-1"></span>**• Bild aufnehmen**

- 1. Schalten Sie das Mikroskop ein.
- 2. Das Symbol  $\Box$  wird oben links im Bild angezeigt.
- 3. Richten Sie das Mikroskop auf das Ziel aus. Das Ziel wird auf dem Bildschirm angezeigt.
- 4. Halten Sie das Mikroskop ruhig und drücken Sie vorsichtig den Auslöser, um ein Foto aufzunehmen.

*Hinweis:* 1. Mit ZOOM (POWER) vergrößern/verkleinern Sie das Bild.

2. Das Bild wird grobkörniger, wenn es digital vergrößert wird.

#### <span id="page-6-2"></span>**• Video aufnehmen**

- 1. Schalten Sie das Mikroskop ein.
- 2. Drücken Sie FUNCTION (Navigation rechts) und wählen Sie das Symbol **Q**. Drücken Sie OK

zur Bestätigung.

- 3. Drücken Sie erneut OK, um ein Video aufzunehmen. Drücken Sie OK, um die Aufnahme zu beenden.
- 4. Mit FUNCTION (Navigation rechts) kehren Sie in das Funktionsmenü zurück.
- <span id="page-6-3"></span>**• Digital-Zoom**

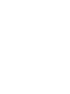

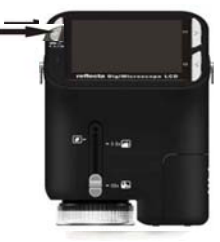

Während der Aufnahme können Sie mit POWER vergrößern und verkleinern. Der Digital-Zoom vergrößert Ihre Bilder 1x bis 4x.

#### <span id="page-7-0"></span>**• Optischer ZOOM**

Schieben Sie den Schalter für den optischen Zoom zur Einstellurgen zur Einstellung der Vergrößerung. Der optische Zoom vergrößert das Zielbild 3,5x und 3! Mit dem Vergrößerungsring nehmen Sie die Feineinstellung vor.

1. Schieben Sie **auf der auf der auf dem Sie 60 mm Abstand zwischen**n. dem Abstandhalter (optional) und dem Ziel. In dieser Einstellung sehen S das Ziel in Originalgröße.

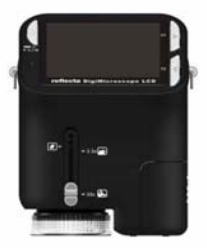

2. Schieben Sie  $\blacksquare$  auf "3.5X" oder "35X", um das Ziel 3,5x bzw. 35x

vergrößern.

## <span id="page-8-0"></span>**5. Display**

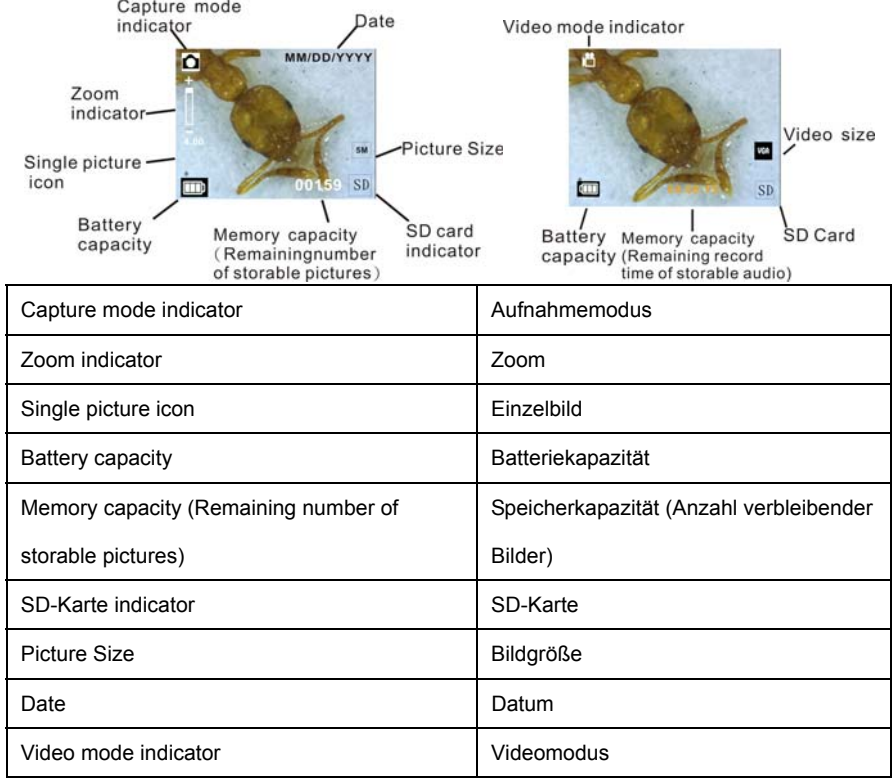

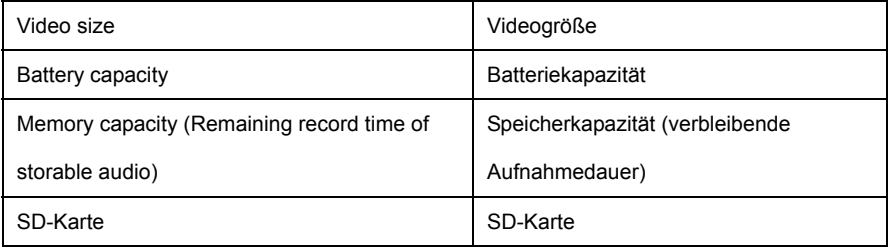

#### <span id="page-10-0"></span>**6. Funktion wählen**

Mit FUNCTION rufen Sie das Funktionsmenü auf. Auf dem Bildschirm werden Symbole angezeigt. Mit der linken/rechten Navigationstaste wählen Sie die Funktion.

<span id="page-10-1"></span>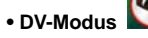

Wählen Sie den DV-Modus und drücken Sie OK.

Mit OK starten Sie die Videoaufnahme, mit erneutem Tastendruck

<span id="page-10-2"></span>beenden Sie die Aufzeichnung.

#### **• Einstellungen**

Im Einstellungsmenü werden auf dem Bildschirm Symbole angezeigt.

1. Uhrzeit und Datum einstelle

Mit der linken/rechten Navigationstaste wählen Sie das Datumformat als MM/DD/YYY,

DD/MM/YYYY oder YYYY/MM/DD. Mit OK bestätigen Sie und die Zeiteinstellung wird aufgerufen.

Mit der linken/rechten Navigationstaste stellen Sie Datum und Uhrzeit ein. Mit OK bestätigen Sie

und kehren Sie in das Funktionsmenü zurück.

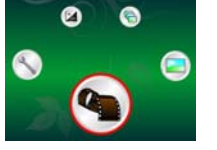

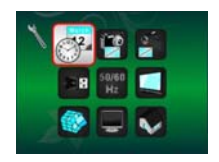

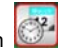

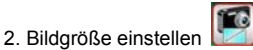

Wählen Sie die Bildqualität zur Einstellung der Auflösung. Mit der linken/rechten Navigationstaste wählen Sie die Bildgröße, mit OK bestätigen Sie und kehren Sie in das Funktionsmenü zurück. Als Optionen stehen 2M (1600x1200 Pixel), 1,3M (1280x 960 Pixel) und VGA (640x480 Pixel) zur Verfügung.

3. Videogröße einstellen

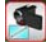

Wählen Sie die Videoqualität zur Einstellung der Auflösung. Mit der linken/rechten

Navigationstaste wählen Sie die Videogröße, mit OK bestätigen Sie und kehren Sie in das

Funktionsmenü zurück. Als Optionen stehen VGA (640x480 Pixel) und QVGA (320x240 Pixel) zur

Verfügung.

4. USB-Anschluss

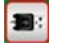

Wählen Sie USB-Anschluss und bestätigen Sie mit OK.

PC-Cam: Benutzen Sie Ihr Mikroskop als PC-Kamera (PC-Mikroskop).

Disk Driver: Benutzen Sie Ihr Mikroskop als Massenspeichergerät zur Übertragung von Dateien auf den Computer.

50/60 5. Anti-Flicker-Frequenz | Hz

Stellen Sie die Anti-Flicker-Frequenz auf 50 Hz ein (benutzen Sie 50 Hz, wenn Sie das Mikroskop

in Europa, Japan oder Asien benutzen).

Stellen Sie die Anti-Flicker-Frequenz auf 60 Hz ein (benutzen Sie 60 Hz, wenn Sie das Mikroskop

in den USA benutzen).

6. TV-Ausgang

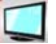

Schließen Sie das Mikroskop über das TV-Kabel am Fernseher an.

NTSC: Stellen Sie den TV-Ausgang auf NTSC ein.

PAL: Stellen Sie den TV-Ausgang auf PAL ein.

7. Formatieren

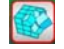

Wählen Sie Formatieren und drücken Sie OK zur Bestätigung. Wählen Sie "√" und drücken Sie OK

zum Formatieren. Wählen Sie "X" und drücken Sie OK, um die Formatierung abzubrechen.

Vorsicht: Formatierte Dateien können nicht wiederhergestellt werden.

8. Automatische Abschaltung

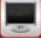

Wählen Sie Automatische Abschaltung und drücken Sie OK zur Bestätigung.

5MIN: Stellen Sie das Mikroskop zur automatischen Abschaltung nach ca. 5 Minuten ein.

X: Funktion nicht benutzen.

9. Verlassen

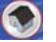

Wählen Sie Verlassen, um das Einstellungsmenü zu verlassen und in das Funktionsmenü

#### zurückzukehren.

<span id="page-13-0"></span>**• Belichtungswert** 

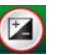

Wählen Sie den EV-Modus und drücken Sie OK zur Bestätigung.

Hiermit wird die Belichtung automatisch eingestellt. Die Funktion dient der entsprechenden Wiedergabe des betrachteten Objekts.

Die Einstellung erfolgt mit 1/3-Schritten zwischen –2EV ~ +2EV.

<span id="page-13-1"></span>Auf dem Bildschirm können Sie das Ergebnis der Kompensation direkt betrachten.

## **• Mehrfachbilder aufnehmen**

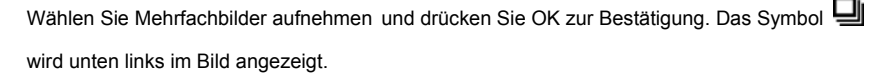

Richten Sie das Mikroskop auf das Ziel aus. Das Ziel wird auf dem Bildschirm dargestellt.

Halten Sie das Mikroskop ruhig und drücken Sie vorsichtig den Auslöser, um das Mehrfachbild aufzunehmen.

Zurück im Funktionsmenü wählen Sie [Gal] und drücken Sie OK, um in den Einzelbildmodus

zurückzukehren.

<span id="page-14-0"></span>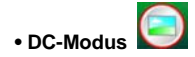

Wählen Sie den DC Mode und drücken Sie OK zur Bestätigung. Mit OK starten Sie die Aufnahme.

#### <span id="page-14-1"></span>**7. Wiedergabe**

Schalten Sie das Mikroskop ein. Drücken Sie die Wiedergabetaste zur Anzeige der Bilder auf dem Bildschirm. Mit POWER starten Sie die Wiedergabe.

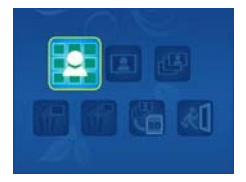

Auf dem Bildschirm werden die abgebildeten Symbole dargestellt.

Mit der linken/rechten Navigationstaste wählen Sie eine Funktion.

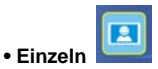

Wählen Sie das Symbol **D**und drücken Sie OK zur Bestätigung. Mit der linken/rechten Navigationstaste rufen Sie das vorherige oder nächste Bild auf. Mit POWER kehren Sie in den Wiedergabemodus zurück.

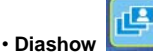

Wählen Sie den Diashowmodus und drücken Sie OK zur Bestätigung. Das Mikroskop zeigt alle

Bilder nacheinander an. Mit einer beliebigen Taste beenden Sie die Diashow.

Mit POWER kehren Sie in den Wiedergabemodus zurück.

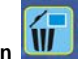

• **Einzelbild löschen**

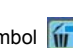

Wählen Sie das Symbol  $\left|\left|\right|\right|$ , drücken Sie OK und bestätigen Sie die Löschung des aktuellen

Bildes mit "√" oder drücken Sie "X", um die Löschung nicht durchzuführen.

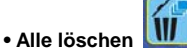

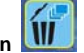

Wählen Sie das Symbol  $\int_{\mathbb{T}}$ , drücken Sie OK und bestätigen Sie die Löschung aller gespeicherten Bilder im internen Speicher oder auf SD-Karte. Gelöschte Dateien können nicht wiederhergestellt werden.

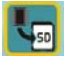

**ren • Auf Karte kopie**

Wählen Sie das Symbol **kn**und drücken Sie OK zur Bestätigung. Alle Dateien werden auf die

SD-Karte kopiert.

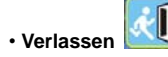

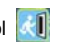

Wählen Sie das Symbol die und drücken Sie OK zur Bestätigung. Sie kehren in den

Aufnahmemodus zurück.

#### <span id="page-16-0"></span>**8. Dateien auf PC herunterladen**

#### <span id="page-16-1"></span>**• Für Windows 98 SE/ME**

Schließen Sie das Mikroskop über USB-Kabel am PC an. "USB-Massenspeichergerät" wird angezeigt.

#### <span id="page-16-2"></span>**• Für Windows 7/Vista / XP**

Schließen Sie das Mikroskop über USB-Kabel am PC an. Ein

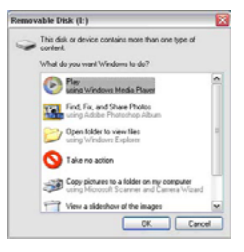

Dialogfenster mit Optionen wird angezeigt. Wählen Sie "Ordner öffnen, um Dateien anzuzeigen", um den Ordner zu öffnen oder wählen Sie "Keine Aktion durchführen" und suchen Sie das Wechsellaufwerk mit dem Ordner unter "Arbeitsplatz" ("Computer" für Windows Vista).

#### <span id="page-16-3"></span>**• Für Windows 2000**

Doppelklicken Sie "Arbeitsplatz", dann doppelklicken Sie das Wechsellaufwerk. Hier finden Sie den Ordner.

#### <span id="page-16-4"></span>**9. Mikroskop als PC-Kamera benutzen**

Hinweis: Bitte installieren Sie den Mikroskoptreiber, bevor Sie das Mikroskop am PC anschließen.

#### <span id="page-16-5"></span>**• PC-Kamera einstellen**

Einstellungsmenüs. Drücken Sie OK zur Bestätigung. Mit der linken/rechten Navigationstaste 1. Schalten Sie das Mikroskop ein und drücken Sie FUNCTION zur Auswahl des wählen Sie USB-Anschluss **B**: Wählen Sie PC-Cam. Drücken Sie OK zur Bestätigung.

2. Schließen Sie das Mikroskop über USB-Kabel am PC an.

3. Benutzen Sie das Mikroskop als PC-Kamera mit Ihrer eigenen Videosoftware. Doppelklicken Sie beispielsweise in Windows XP "Arbeitsplatz" (oder "Computer" in Windows Vista), dann klicken Sie "Standard Kamera", um die Live-PC-Kameraübertragung zu sehen.

#### <span id="page-17-0"></span>**10. ArcSoft Media Impression 2**

ArcSoft Media Impression 2 ermöglicht die einfache, kreative und produktive Verwaltung von Multimedia mit einfachen Arbeitsabläufen und leistungsstarken Werkzeugen. Organisieren Sie Ihre Medien kinderleicht und erstellen Sie einfach Projekte mit den Bearbeitungswerkzeugen. Es gibt endlose Wege zur Präsentation und gemeinsamen Nutzung, problemlose Sicherheitskopien und Wiederherstellung von Mediendateien.

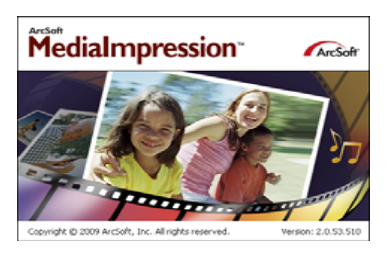

Klicken Sie "Media Impression 2" → "Setup.exe" → "Choose Language"→ "Weiter" → "Ja" → "Weiter" →"Weiter" → "Fertigstellen" zum Herunterladen. Doppelklicken Sie das "Media Impression 2" Symbol auf dem Desktop zur Anzeige des nachstehenden Fensters.

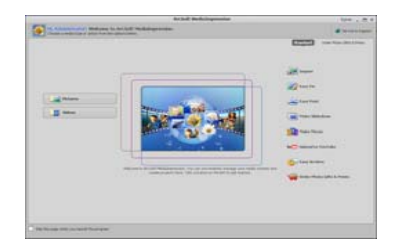

#### <span id="page-18-0"></span>**• Organisieren**

Schließen Sie das Digitalmikroskop über USB-Kabel am PC an. Klicken Sie Import zum Aufrufen der Organisationsgruppen.

1. Auto Gesichts-Tagging findet automatisch alle Gesichter in Fotos, gruppiert und markiert sie.

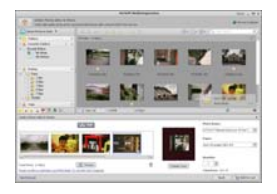

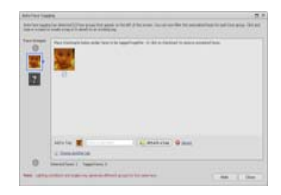

2. Auto Szene-Tagging analysiert automatisch Fotoinhalte und markiert sie mit unterschiedlichen Szenen.

3. Auto Bewertung erkennt und bewertet Aufnahmen von guter und schlechter Qualität automatisch. Bewertung und Markierungen sind mit Windows Vista kompatibel (XMP-Unterstützung).

4. Suchen Sie Mediendateien mit mehrfachen Kriterien (wie eine Kombination aus Ordnern, Bewertungen, Markierungen, Freigaben und Zeit).

5. Geomarkieren Sie Fotos und zeigen Sie Fotos in Google Earth an dem genauen Standort an, an

dem sie aufgenommen wurden.

- 6. Schnelle Textsuche: Suche nach Dateiname, Ordnername und Markierung.
- 7. Kalender Jahr/Monat/Tag-Anzeige

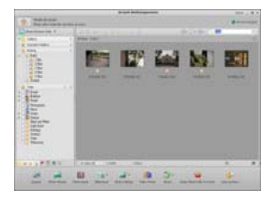

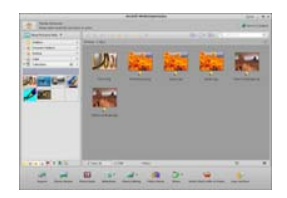

#### **• Präsentation**

Klicken Sie die Bilder/Videos zur Anzeige/Bearbeitung/Freigabe Ihrer Fotodateien.

- 1. Eine Foto-Schnellanzeige zeigt Fotos in einem Bildfenster oder im Vollbildmodus mit häufig benutzen Bearbeitungswerkzeugen an.
- 2. Zeigen Sie Fotos als Diashow mit Hintergrundmusik und coolen Themen an.

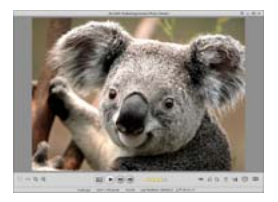

3. Der Mediaplayer spielt Videos/Musik in einem Fenster oder als Vollbild ab.

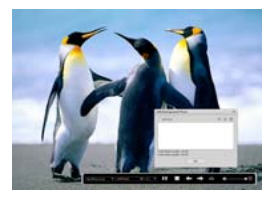

4. Fotos als Bilderalbum anzeigen.

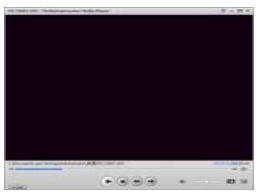

**• Foto- und Videobearbeitung** 

1. Easy Fix – Einfache Berichtigung mit nur wenigen Klicks von Mund oder Gesichtsfarbe.

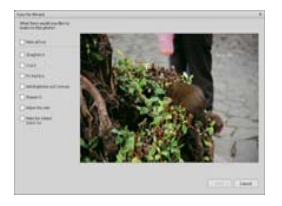

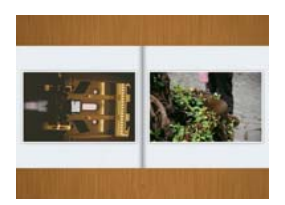

2. Gesicht verschönern hilft bei der Berichtigung von Augen, Mund und Gesichtsfarbe.

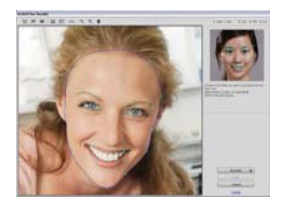

- 3. Kreativität Text und Clipart, Bilderrahmen und Ränder, Farbeffekte.
- 4. Videobearbeitung: Schnitt, dynamische Beleuchtung, Helligkeit, Kontrast und Farbsättigung

einstellen.

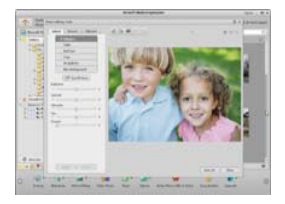

5. Diashow und Video als VCD oder DVD brennen.

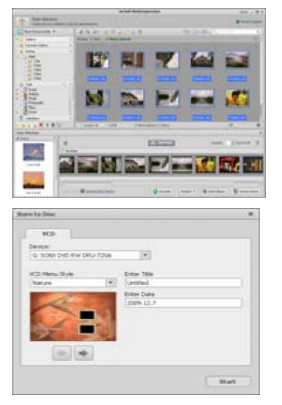

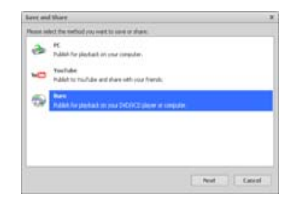

6. Film erstellen: Fotos, Musik und Video mit coolen Themen kombinieren.

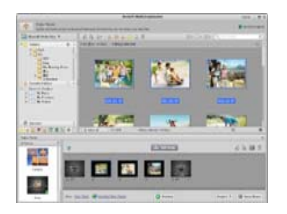

#### <span id="page-21-0"></span>**• Freigabe**

- 1. Fotos auf einen digitalen Bilderrahmen exportieren.
- 2. Bilder auf Flickr und Facebook hochladen,
- 3. Videos auf YouTube hochladen.
- 4. Fotodrucke, Fotobuch, Tasse, Leinwand, T-Shirt, Puzzle und Mousepad direkt im Programm

bestellen.

5. Fotos, Musik und Videos an DLNA-kompatible Player wie Sony PS3, Fernseher, digitale Bilderrahmen und Handys übertragen.

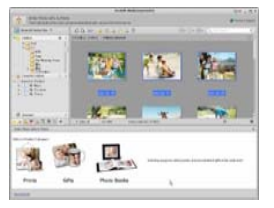

- 6. Fotos und Videos über E-Mail an Freunde und Familie senden.
- 7. Leichter Ausdruck zu Hause.

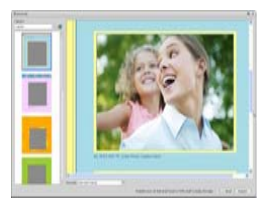

#### <span id="page-22-0"></span>**• Schutz**

1. Mediendateien auf CD/DVD archivieren.

2. Sicherheitskopien und Wiederherstellung von/zu CD/DVD, externer Festplatte und Websites (ab Frühjahr 2009).

## <span id="page-23-0"></span>**11. Anhang:**

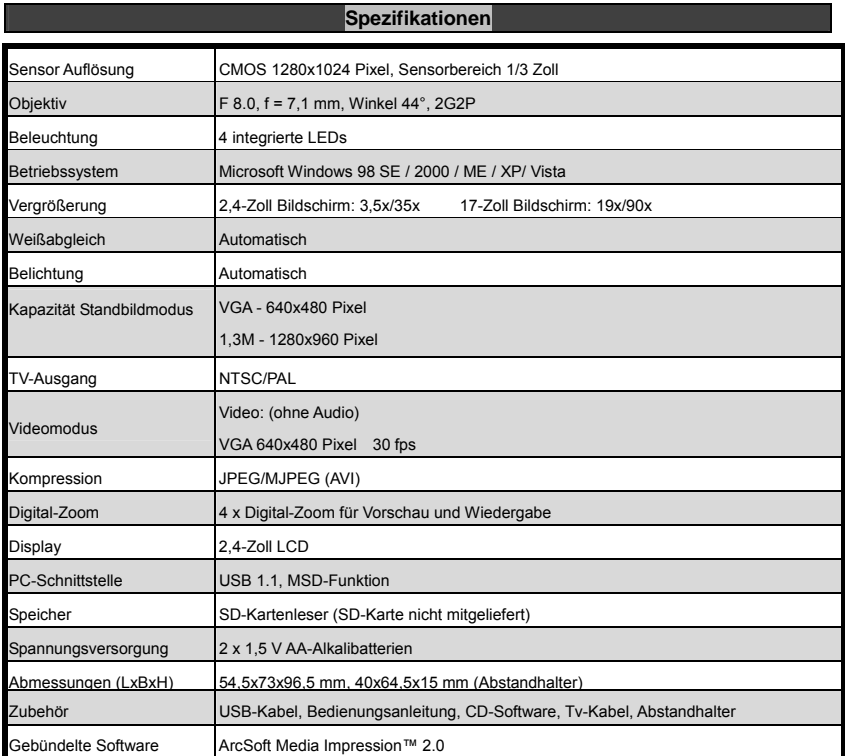

## **Entsorgung**

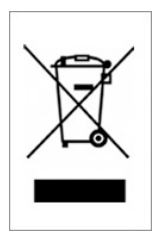

Dieses Produkt darf nicht mit dem Hausmüll entsorgt werden. Geben Sie es an einer Sammelstelle für Elektroaltgeräte oder bei Ihrem Fachhändler zum Recycling ab.